# Atualize o roteador SD-WAN cEdge com o uso de CLI ou vManage  $\overline{a}$

## **Contents**

**Introduction Prerequisites Requirements** Componentes Utilizados Atualizar roteador SD-WAN cEdge Atualização da CLI do vEdge para SD-WAN Verificação Atualização do vManage para SD-WAN cEdge Vídeo

## **Introduction**

Este documento descreve o processo de atualização ou downgrade de um roteador SD-WAN cEdge (Cisco Edge) no modo de controlador a partir da linha de comando (CLI) e do vManage.

## **Prerequisites**

## **Requirements**

- Certifique-se de atender à [matriz de compatibilidade do controlador SD-WAN](/content/en/us/td/docs/routers/sdwan/release/notes/compatibility-and-server-recommendations.html)
- Baixe o software do roteador cEdge em [software.cisco.com](https://software.cisco.com/download/home)

Pode haver vários motivos para planejar uma atualização do roteador, como:

- Nova versão com novos recursos.
- Correção de advertências conhecidas.
- Liberação adiada. **Observação**: se a versão foi adiada, é recomendável atualizar o mais rápido possível. Versões adiadas não são recomendadas em dispositivos de produção devido a defeitos conhecidos.

Quando for o momento de atualizar o roteador, considere também estas informações úteis:

- navegue pelas [Notas de versão](https://www.cisco.com/c/pt_br/support/routers/sd-wan/products-release-notes-list.html) dos dispositivos SD-WAN.
- Verifique o [fim da vida útil/fim das vendas](/content/en/us/products/routers/sd-wan/eos-eol-notice-listing.html) do produto SD-WAN.
- Reveja as [Recomendações de Segurança da](https://tools.cisco.com/security/center/publicationListing.x?product=Cisco&keyword=SD-WAN&sort=-day_sir&limit=50#~Vulnerabilities) SD-WAN

## Componentes Utilizados

Este documento não se restringe a versões de software e hardware específicas. No entanto, as saídas neste documento foram baseadas nestas versões de software e hardware:

- Cisco IOS® XE CSR1000v 17.x
- Cisco vManage 20.8.1

The information in this document was created from the devices in a specific lab environment. All of the devices used in this document started with a cleared (default) configuration. Se a rede estiver ativa, certifique-se de que você entenda o impacto potencial de qualquer comando.

## Atualizar roteador SD-WAN cEdge

### Atualização da CLI do vEdge para SD-WAN

A primeira seção mostra passo a passo como navegar pelo processo de atualização da CLI. O processo de atualização do cEdge pode ser semelhante à atualização do vEdge, mas difere principalmente nos comandos usados. As próximas etapas mostram como iniciar o procedimento:

Etapa 1. Verifique a versão atual e o espaço disponível no cEdge.

Verifique a versão atualmente instalada no dispositivo. Para este exemplo específico, o roteador cEdge instalou a versão 17.04.02:

Router#**show version | include IOS** Cisco IOS XE Software, Version 17.04.02 Nos roteadores SD-WAN, você pode verificar qual é a versão em uso e o espaço disponível:

Router#**show sdwan software** VERSION ACTIVE DEFAULT PREVIOUS CONFIRMED TIMESTAMP ---------------------------------------------------------------------------------- 17.04.02.0.2620 true true false - 2021-09-06T03:32:34-00:00

Total Space:387M Used Space:127M Available Space:255M

Etapa 2. Transfira/carregue a imagem desejada para o roteador cEdge.

Para transferir a imagem sem a necessidade do vManage, você pode usar estas duas opções:

- FTP/TFTP
- unidade USB

Para ambas as opções, o procedimento de atualização é o mesmo. A opção de unidade USB será útil se você não tiver nenhum servidor TFTP/FTP ou se o roteador estiver em um ambiente isolado com acesso remoto limitado. Neste exemplo, a opção TFTP/FTP é usada:

Router##**copy tftp: bootflash:** Address or name of remote host []? 10.1.1.1 Source filename []? **c8000v-universalk9.17.08.01a.SPA.bin** Destination filename [c8000v-universalk9.17.08.01a.SPA.bin]? Accessing tftp://10.1.1.1/c8000v-universalk9.17.08.01a.SPA.bin...

#### Router#**copy usb0: bootflash:**

Source filename []? c8000v-universalk9.17.08.01a.SPA.bin Destination filename [c8000v-universalk9.17.08.01a.SPA.bin]?

Verifique se a nova imagem está presente e foi carregada corretamente no armazenamento local

```
Router#dir
Directory of bootflash:/
```
xxxxxx -rw- 11879476 Jun 29 2022 12:42:37 +00:00 **c8000v-universalk9.17.08.01a.SPA.bin**

Etapa 3. Instale o novo software no roteador.

Depois que a nova imagem tiver sido carregada com êxito, você terá que identificar o caminho e o nome corretos e usá-los no final da instalação do software sdwan da plataforma de solicitação de comando. É importante mencionar que essa etapa não recarrega o roteador e a imagem requer outra ação para ser ativada.

Router#**request platform software sdwan software install bootflash:c8000vuniversalk9.17.08.01a.SPA.bin**

(Opcional) Valide agora o status do roteador, com o comando show sdwan software você pode verificar se a nova versão do software agora aparece no roteador corretamente, no entanto observe que os valores ATIVE e DEFAULT são mostrados como false, o que significa que a imagem está lá e pronta para ser ativada.

Router#**show sdwan software** VERSION ACTIVE DEFAULT PREVIOUS CONFIRMED TIMESTAMP ---------------------------------------------------------------------------------- 17.04.02.0.2620 true true false - 2021-09-06T03:32:34-00:00 **17.08.01.0.1526 false false false - 2022-06-29T22:32:28-00:00**

Total Space:387M Used Space:148M Available Space:235M

Outro local que pode ser verificado é o bootflash, agora você pode ver que a imagem .bin foi expandida e os pacotes estão listados e prontos:

```
Router#dir
Directory of bootflash:/
```
393598 -rw- 6895 Jun 29 2022 22:31:55 +00:00 c8000v-universalk9.17.08.01a.SPA.conf 393229 -rw- 51957778 Jun 29 2022 22:31:55 +00:00 c8000v-rpboot.17.08.01a.SPA.pkg 393650 -rw- 800670808 Jun 29 2022 22:30:33 +00:00 c8000v-mono-universalk9.17.08.01a.SPA.pkg 393617 -rw- 4359240 Jun 29 2022 22:30:13 +00:00 c8000v-firmware\_nim\_ge.17.08.01a.SPA.pkg 393620 -rw- 5575756 Jun 29 2022 22:30:13 +00:00 c8000v-firmware\_nim\_xdsl.17.08.01a.SPA.pkg 393618 -rw- 11568204 Jun 29 2022 22:30:13 +00:00 c8000v-firmware\_nim\_shdsl.17.08.01a.SPA.pkg 393616 -rw- 17724492 Jun 29 2022 22:30:13 +00:00 c8000v-firmware\_nim\_cwan.17.08.01a.SPA.pkg 393610 -rw- 13038668 Jun 29 2022 22:30:13 +00:00 c8000v-firmware\_nim\_async.17.08.01a.SPA.pkg 393608 -rw- 11760716 Jun 29 2022 22:30:12 +00:00 c8000v-firmware\_ngwic\_t1e1.17.08.01a.SPA.pkg 393606 -rw- 2376780 Jun 29 2022 22:30:12 +00:00 c8000v-firmware\_dsp\_sp2700.17.08.01a.SPA.pkg 393605 -rw- 66636 Jun 29 2022 22:30:12 +00:00 c8000v-firmware\_dreamliner.17.08.01a.SPA.pkg Etapa 4. Ativação, confirmação e configuração da versão padrão.

Após a imagem ter sido instalada com êxito, a próxima etapa é ativá-la. Use o comando request platform software sdwan software ativate e introduza a versão em uma notação decimal ponto. Neste exemplo, a versão usada é 17.08.01.0.1526, o número da versão pode ser obtido da saída show sdwan software.

Router#**request platform software sdwan software activate 17.08.01.0.1526**

Observação: depois que o comando request platform software sdwan software ativate é executado, o dispositivo cEdge inicia um processo de recarregamento. Para evitar interrupções, é importante considerar que, se esse comando for executado, o recarregamento não poderá ser interrompido.

Quando o roteador concluir o processo de recarregamento, você precisará definir o novo software como o padrão, para fazer isso execute request platform software sdwan software set-default:

Router#**request platform software sdwan software set-default 17.08.01.0.1526** Como a última etapa no processo de upgrade do CLI, execute o comando request platform software sdwan software upgrade-confirm. Esta etapa é obrigatória; caso contrário, se você não confirmar a atualização, o roteador poderá reverter para uma versão antiga.

#### Router#**request platform software sdwan software upgrade-confirm**

Com esta última ação, você concluiu o processo de atualização para qualquer roteador Cisco IOS XE SD-WAN cEdge. Executar um processo de downgrade é a mesma etapa descrita até o momento e selecionar a versão de imagem apropriada.

#### Verificação

(Opcional) Após a conclusão do processo, você pode verificar a nova versão que agora está ativa no dispositivo com alguns dos comandos usados anteriormente. Observe que os parâmetros ATIVE e DEFAULT exibem um valor true e o parâmetro CONFIRMED mostra um valor user.

Router#**show version | include IOS** Cisco IOS XE Software, Version 17.8.1a

Router#**show sdwan software** VERSION ACTIVE DEFAULT PREVIOUS CONFIRMED TIMESTAMP ---------------------------------------------------------------------------------- 17.04.02.0.2620 false false false - 2021-09-06T03:32:34-00:00 **17.08.01.0.1526 true true false user 2022-06-29T22:50:12-00:00**

Total Space:387M Used Space:148M Available Space:235M

## Atualização do vManage para SD-WAN cEdge

Esta seção o orienta por outra forma de executar o processo de atualização do roteador cEdge, mas agora com o uso da GUI (Graphic User Interface, Interface gráfica do usuário) do vManage. Com esse método, não há necessidade de fazer login no roteador por meio de uma CLI.

Observação: para começar, é recomendável verificar os Requisitos listados no início deste documento.

Etapa 1. Faça download da imagem e transfira-a para o repositório do software vManage.

Para fazer download da imagem adequada para o seu Roteador cEdge, você pode navegar para

software.cisco.com e pesquisar sua ID de produto do roteador, em seguida, escolher o software Cisco IOS XE SD-WAN para ver a lista de versões disponíveis para o seu dispositivo. Depois de fazer o download da imagem no PC, você precisa carregá-la no Repositório de software do vManage. Para fazer isso, navegue para vManage > Manutenção > Repositório de software:

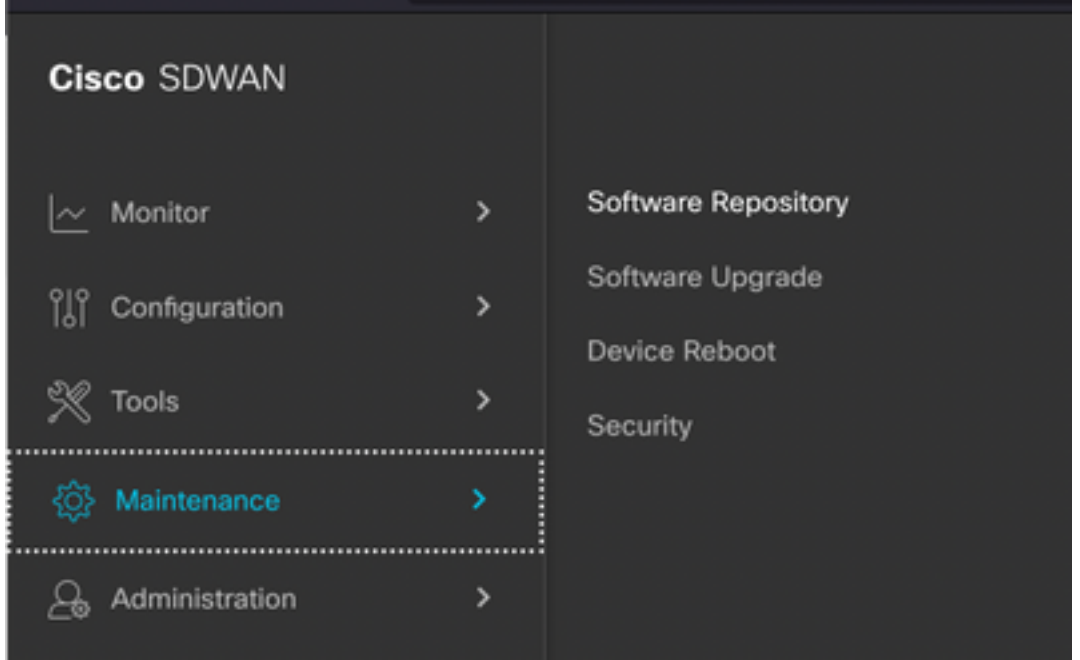

### Figure 1

Em seguida, selecione Software Images no menu Top (Figura 2) e, depois disso, clique em Add New Software e vManage:

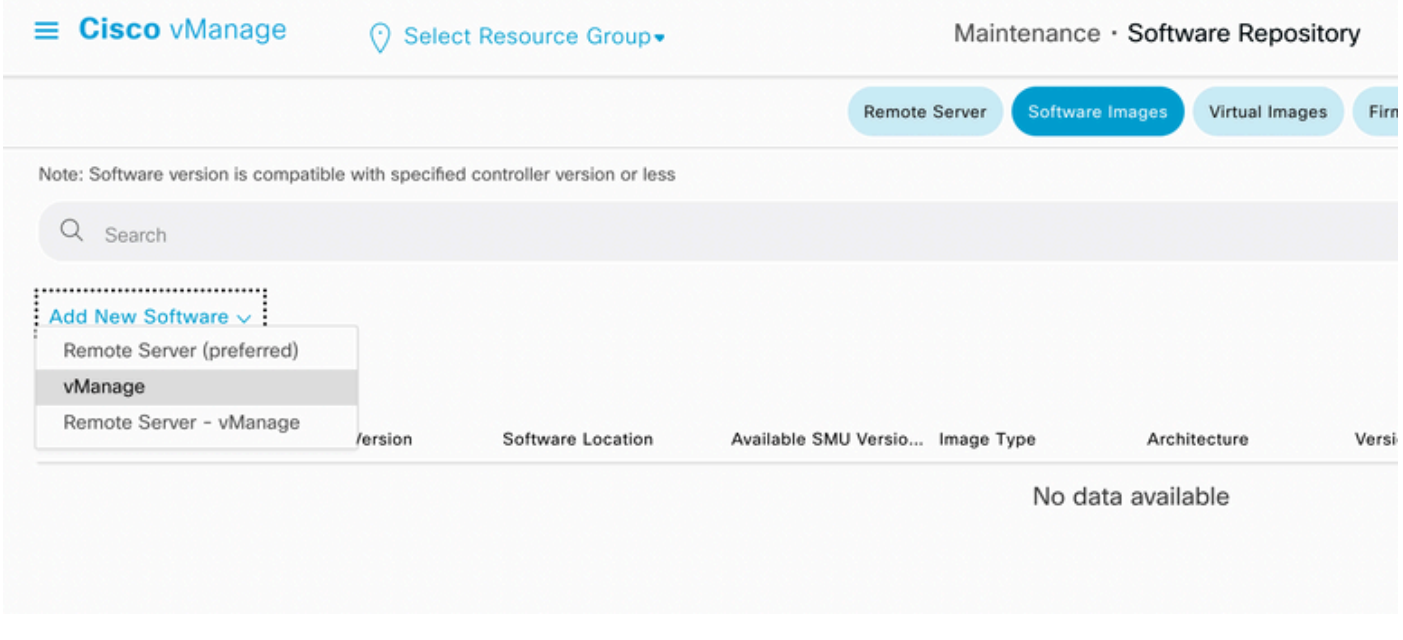

### Figure 2

Após Add New Software ser selecionado, uma nova janela é exibida.

Uma vez lá, você precisa clicar em Browse e, em seguida, selecionar a imagem desejada para carregar no repositório, depois disso, clique em Upload (como visto na Figura 3):

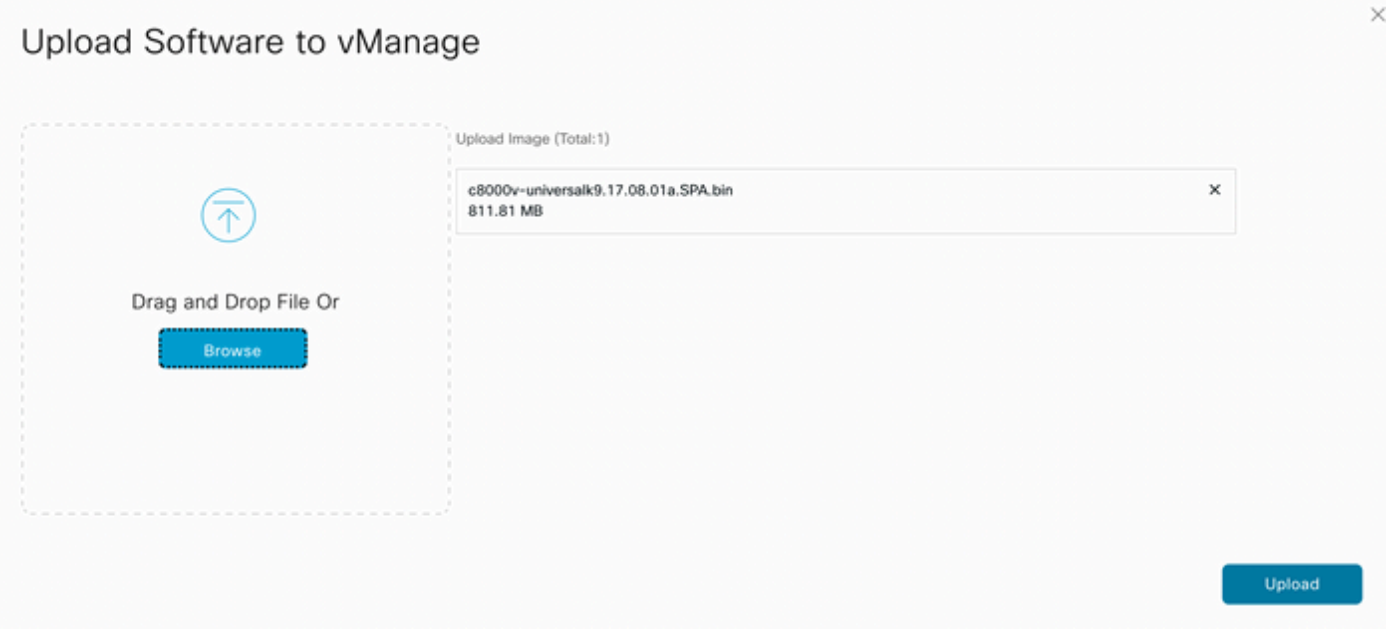

Figure 3

Depois de carregado, você pode verificar se a imagem foi anexada corretamente ao Repositório de software do vManage (a Figura 4 mostra que a Imagem de software está presente agora):

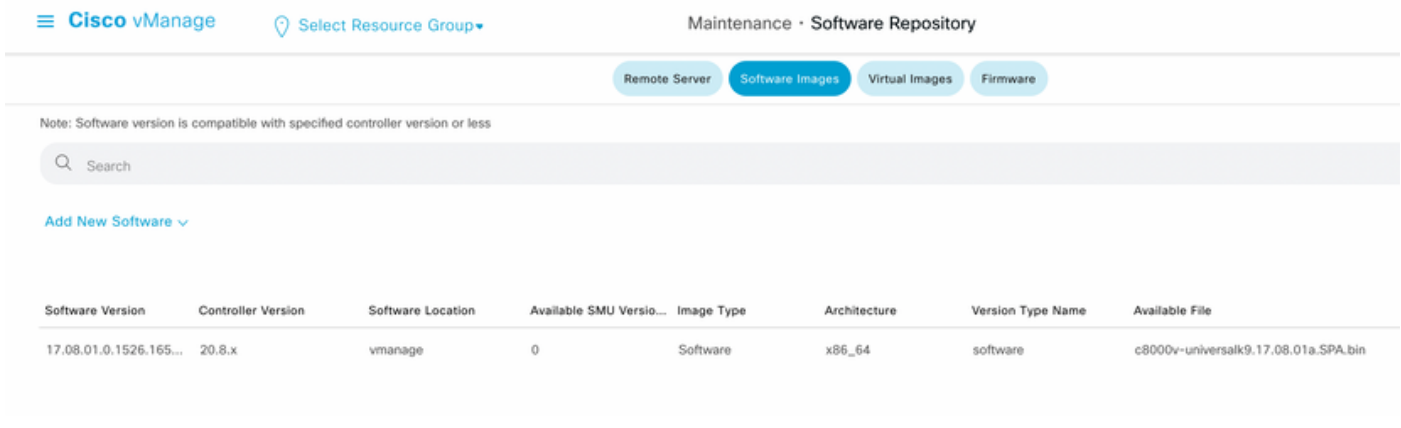

Figure 4

Etapa 2. Execute a atualização do roteador cEdge.

Para continuar com esta etapa, você precisa navegar para a seção vManage > Manutenção > Atualização de software:

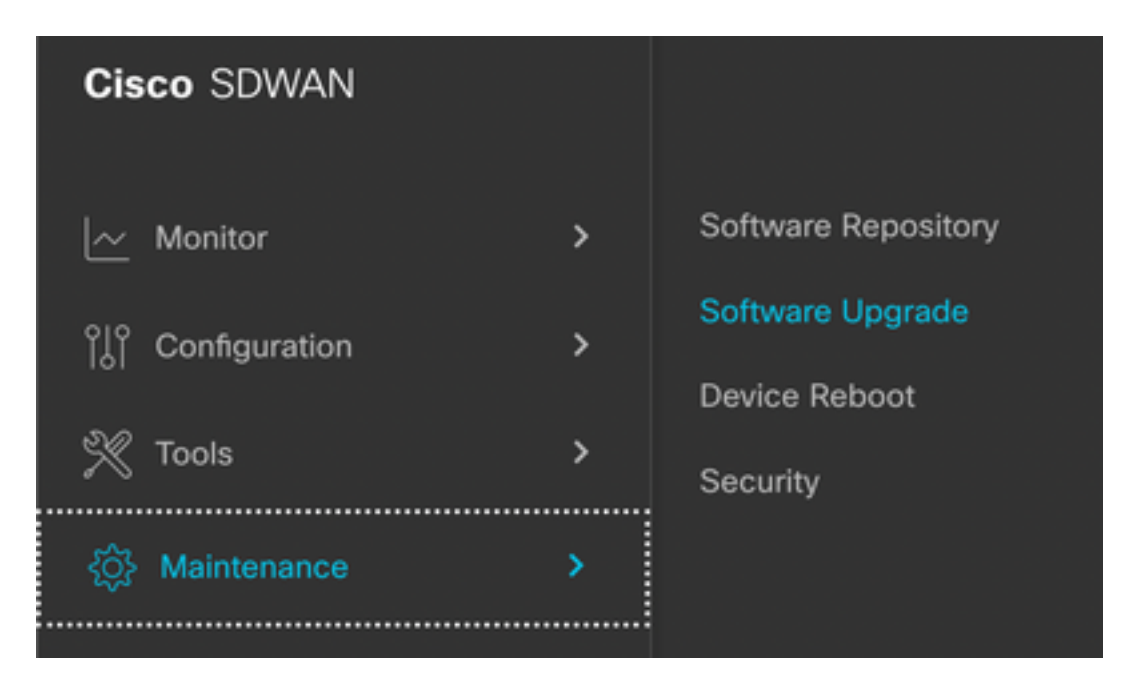

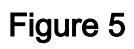

Na seção Atualização de software, procure o roteador cEdge que requer a atualização (você pode digitar o endereço IP do dispositivo e pesquisar), depois clique na caixa de seleção ao lado do dispositivo e clique na opção Atualizar (como mostrado na Figura 6):

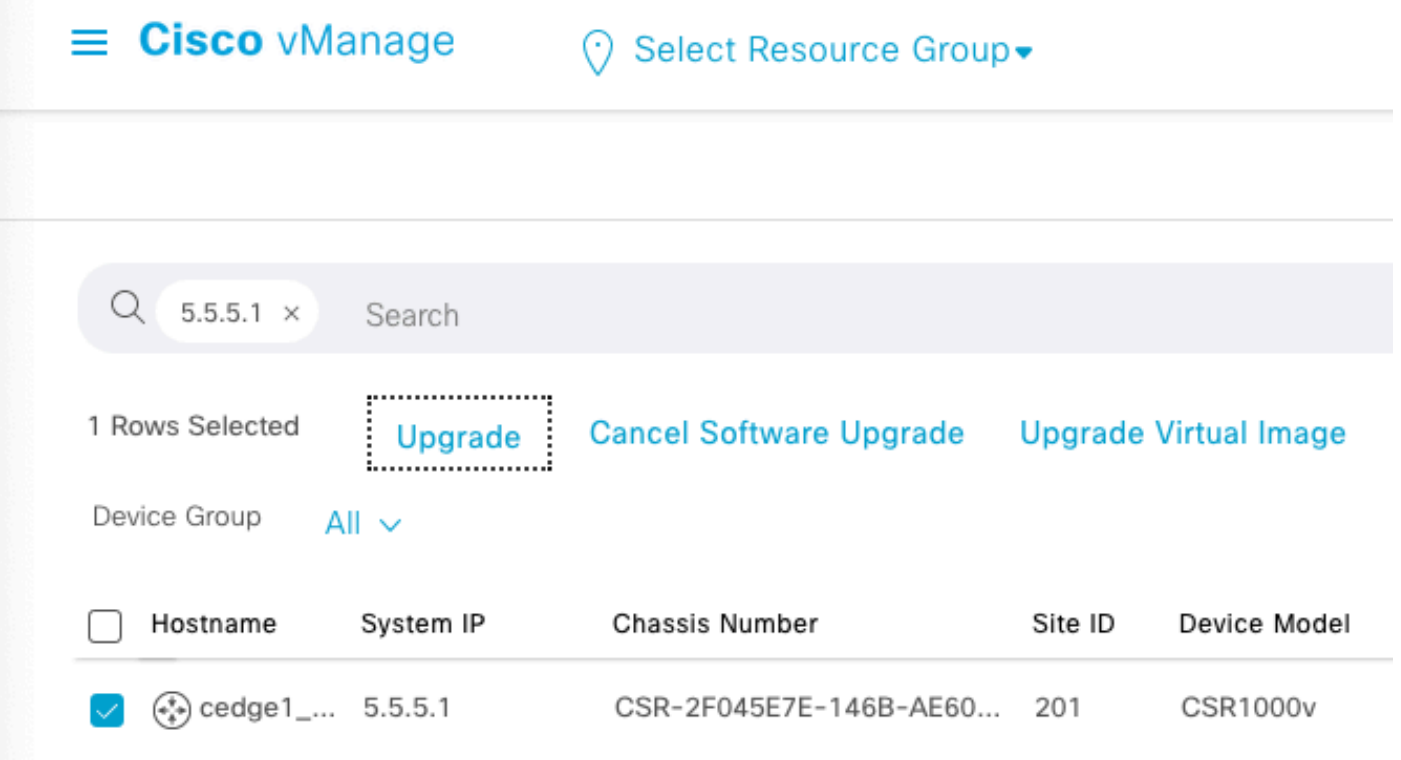

### Figura 6

Após Upgrade ter sido clicado, uma nova janela é exibida (Figura 7) onde você precisa selecionar a versão de destino Version na lista disponível no menu suspenso:

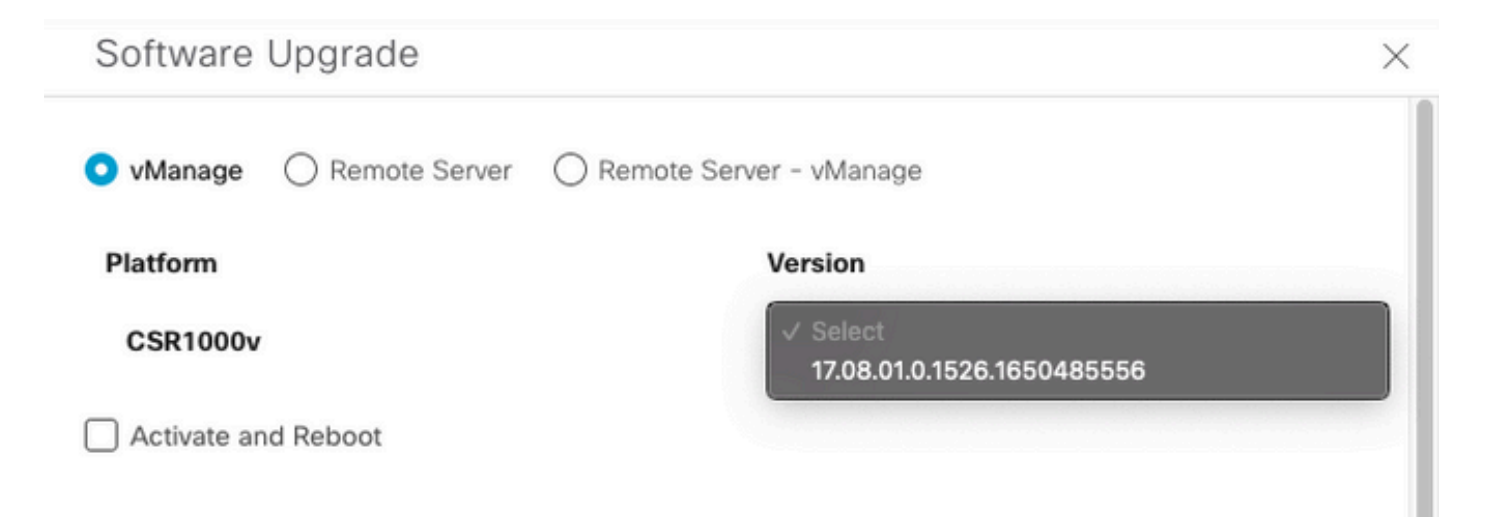

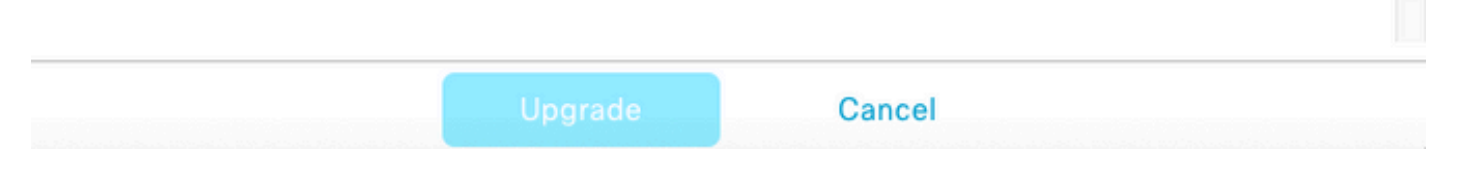

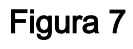

Observação: se você clicar na lista e ver mais de duas imagens mais antigas, como prática recomendada, tente removê-las. É melhor remover as imagens antigas de software do roteador se elas não forem mais usadas. Essa ação ajuda a liberar espaço do

armazenamento do roteador.

Nessa mesma tela, são apresentadas diferentes opções, em que o botão de opção vManage precisa ser selecionado, e também a opção de caixa de seleção Ativate and Reboot é necessária (consulte a Figura 8):

1. Se a opção de seleção Ativar e reinicializar estiver marcada, (e o botão Atualizar estiver pressionado) o vManage iniciará o processo de atualização e o roteador será reinicializado e atualizado.

2. Se a opção de seleção Ativar e reinicializar estiver desmarcada, (e o botão Atualizar estiver pressionado) o vManageONLY transfere a imagem para o roteador cEdge, isso poderá ser útil se o plano for concluir a atividade de Atualização posteriormente durante uma janela de manutenção.

Depois de selecionar as opções, clique no botão Upgrade:

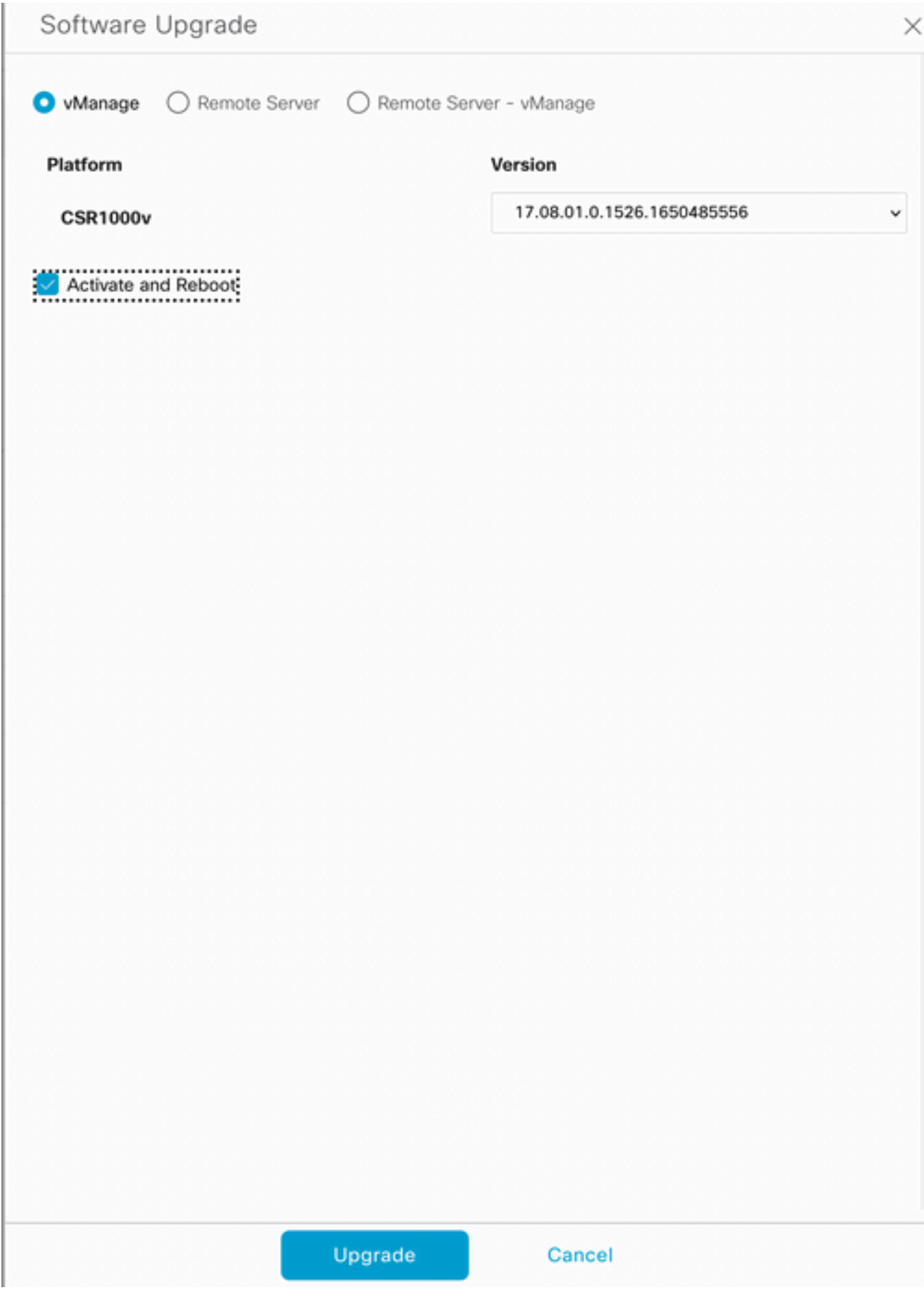

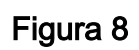

Após a conclusão do processo de atualização, um status verde Success é mostrado no vManage.

| @cedge1_17_9_eft1<br>WAN Edge<br>5.5.5.1<br>CSR1000v<br>Software Install complete<br>Success<br>201 | Status | Message | Hostname | System IP | Site ID | Device Type | Device Model |
|----------------------------------------------------------------------------------------------------|--------|---------|----------|-----------|---------|-------------|--------------|
|                                                                                                    |        |         |          |           |         |             |              |
|                                                                                                    |        |         |          |           |         |             |              |

Figura 9

### Etapa 3. Defina o software como padrão com a opção Definir versão padrão.

Depois que as etapas anteriores tiverem sido concluídas, a imagem do roteador será instalada e ativada. Agora, para concluir esta última ação, navegue de volta para vManage > Manutenção > Atualização de software, selecione seu roteador cEdge e clique em Definir padrão Versão:

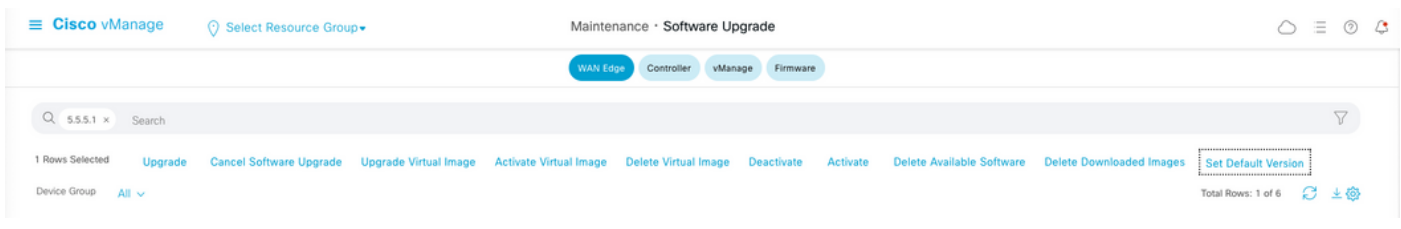

### Figura 10

Uma nova janela é aberta (Figura 11) onde você precisa indicar qual versão é a Padrão:

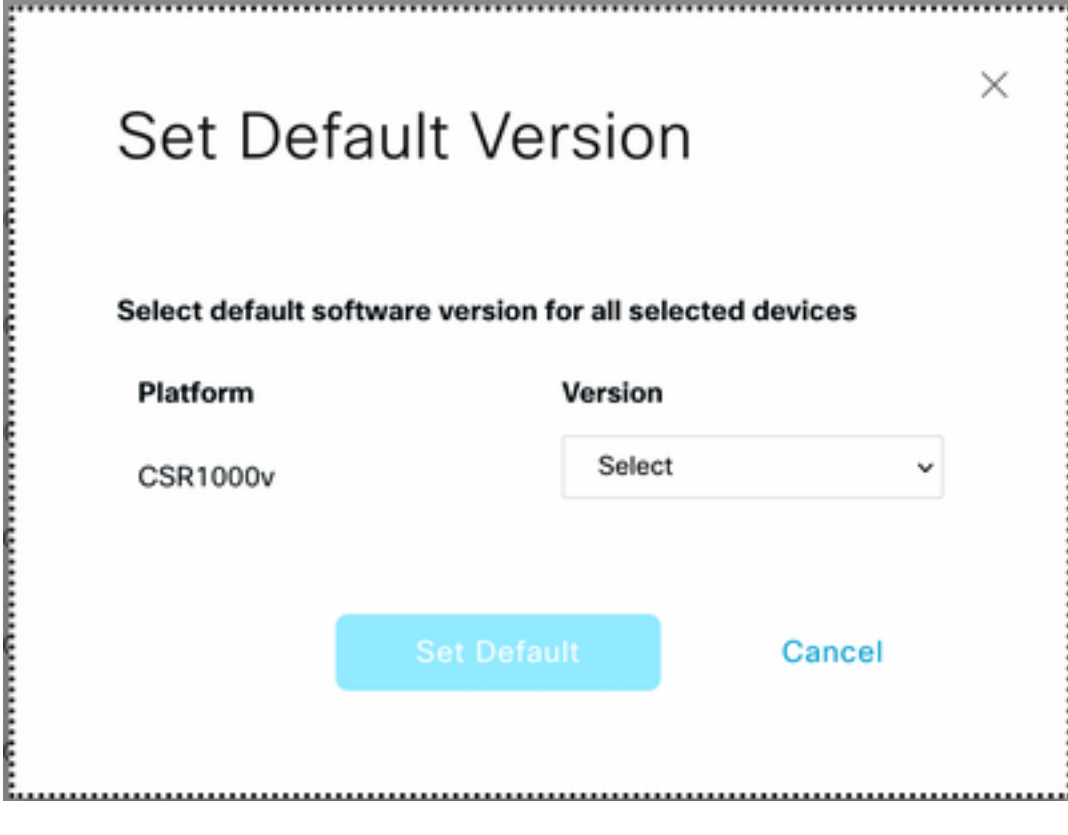

### Figura 11

Depois de selecionar a versão na lista suspensa (lembre-se de selecionar a mesma versão que foi instalada recentemente), clique em Set Default (Definir padrão). Esta etapa completa o processo de atualização através do vManage, da mesma forma que um downgrade pode ser obtido com a ajuda do vManage.

# Vídeo

Este vídeo fornece as etapas para atualizar dispositivos cEdge a partir da GUI do vManage.

#### Sobre esta tradução

A Cisco traduziu este documento com a ajuda de tecnologias de tradução automática e humana para oferecer conteúdo de suporte aos seus usuários no seu próprio idioma, independentemente da localização.

Observe que mesmo a melhor tradução automática não será tão precisa quanto as realizadas por um tradutor profissional.

A Cisco Systems, Inc. não se responsabiliza pela precisão destas traduções e recomenda que o documento original em inglês (link fornecido) seja sempre consultado.